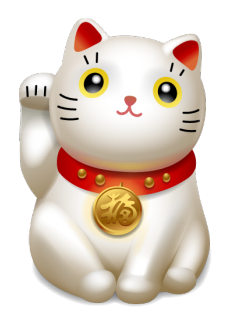

# **Foreign Language Text Reader** (FLTR)

A Handy App For Language Learning

Current FLTR Version: 1.4.0 (2021-06-14) Documentation last changed on 2021-06-14 Website:

https://sourceforge.net/projects/foreign-language-text-reader/ Copyright © 2012-2021 FLTR Developers et al.

### **Table of Contents**

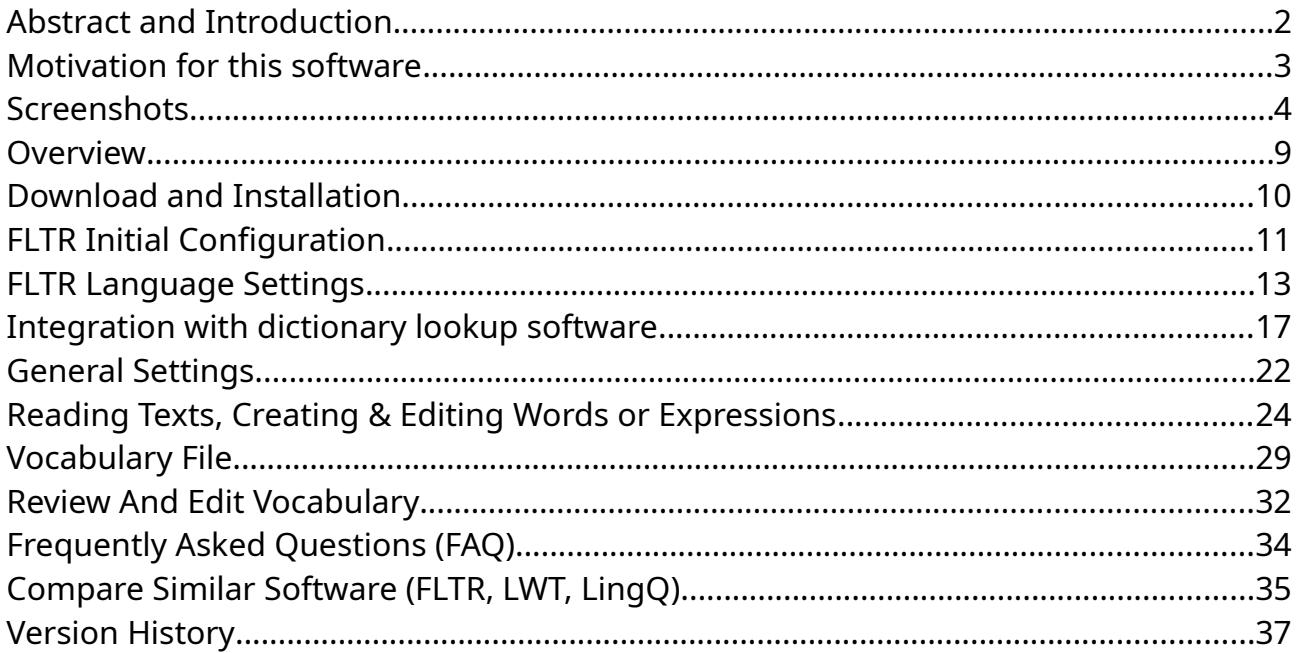

# <span id="page-1-0"></span>**Abstract and Introduction**

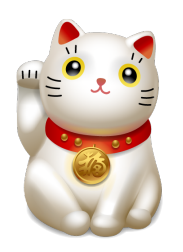

FLTR (= Foreign Language Text Reader) helps you to do both extensive and intensive reading as part of your foreign language acquisition in an easy and pleasant way.

While reading, you look up unknown words in dictionaries via a web browser or via locally installed dictionary applications, and save

vocabulary terms (words and multi-word expressions) with translations, romanization (like Pinyin, Hiragana, etc., optional) and example sentence (optional). Each term has also a learning status (1/"Unknown" to 5/"Known", plus Statuses "Ignored" and "Well Known") with an associated color.

The saved words will automatically show up with all their data and status in all texts in the same language. They can be easily imported into flashcard software like **[Anki](http://ankisrs.net/)** or **[Mnemosyne](http://www.mnemosyne-proj.org/)** via the export function.

FLTR is in many areas similar to the Public Domain software **["Learning With Texts"](http://lwt.sourceforge.net/)  [\(LWT\)](http://lwt.sourceforge.net/)**. But FLTR is easier to install and run - no personal web server and no database is needed. **["LingQ.com"](http://www.lingq.com/)** offers a web service with a huge text library, tutoring services and a forum, and is also quite similar to FLTR, but much slower because it is a web service. You must be online to use LingQ, and it costs money (\$10 per month). What's more, you are completely dependant on the availability of the LingQ service, and you don't own your vocab data. If you stop paying, you lose nearly everything. See also **"[Compare Similar Software \(FLTR, LWT, LingQ\)"](#page-34-0)**.

FLTR is programmed in Java 1.8, also known as Java 8. To run FLTR, you need an installed Java Runtime Engine (JRE) from **[http://java.com](http://java.com/)**. The program runs on macOS, Windows, and Unix/Linux. There is no need to be online while using FLTR, however you must be online if you use online dictionaries.

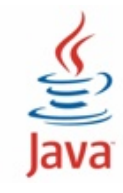

FLTR reads and writes its data (language definitions, texts, terms, export, general settings) in UTF-8 text or TAB-delimited CSV files, which makes it easy to add, change, or extract data with simple to use programs like a text editor or a spreadsheet program.

# <span id="page-2-0"></span>**Motivation for this software**

### From the **[Wikipedia article "Extensive reading"](http://en.wikipedia.org/wiki/Extensive_reading):**

*Extensive reading (or Free voluntary reading) is an aid to language learning, including foreign language learning, by means of a large amount of reading. The learner's view and review of unknown words in specific context will allow the learner to infer and thus learn those words' meanings. ... Extensive reading is contrasted with intensive reading, which is slow, careful reading of a small amount of difficult text – it is when one is "focused on the language rather than the text". Extensive and intensive reading are two approaches to language learning and instruction, and may be used concurrently; intensive reading is however the more common approach, and often the only one used.*

**[Stephen Krashen](http://en.wikipedia.org/wiki/Stephen_Krashen)** has published more than 350 papers and books, contributing to the fields of second language acquisition, bilingual education, and reading.

He promotes the use of "*free voluntary reading"* during second language acquisition, which he says "*is the most powerful tool we have in language education, first and second"*.

### Watch **[this video](http://www.youtube.com/watch?v=NiTsduRreug)**.

**[Steve Kaufmann](https://blog.thelinguist.com/)** has created more than 1,400 videos about the importance of reading (and listening) in language learning.

Watch **[his videos on YouTube](https://www.youtube.com/user/lingosteve/videos?sort=p&flow=grid&view=0).**

# <span id="page-3-0"></span>**Screenshots**

Please note that some screenshots were created with older versions of the software and have not been updated.

Main Window (Windows 10, System Look & Feel, 130 %)

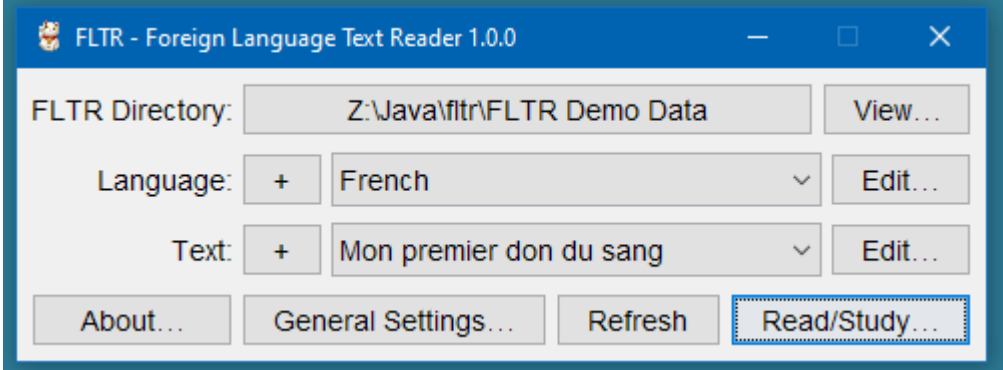

Main Window (Linux Mint, System Look & Feel, 120 %)

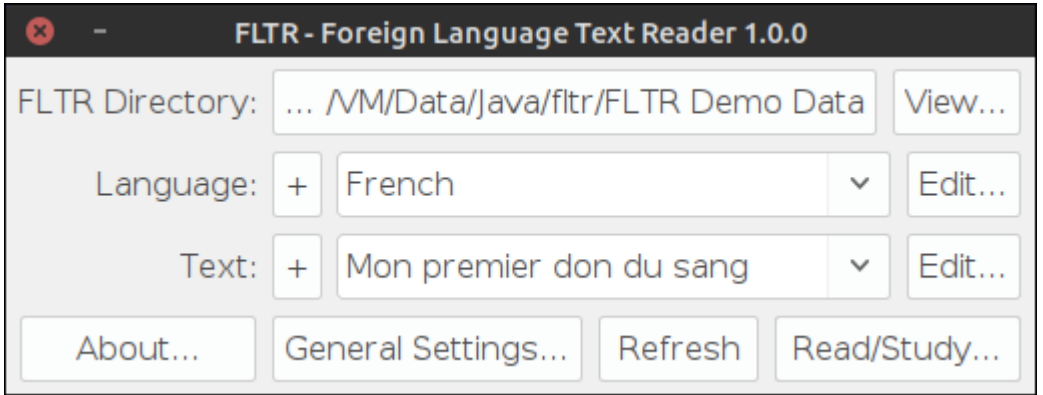

Main Window (Linux, Nimbus Look & Feel, 100 %)

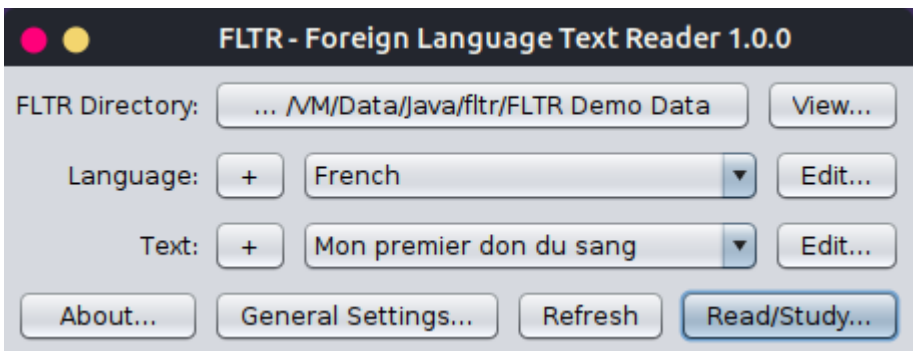

### Directory & Files Structure

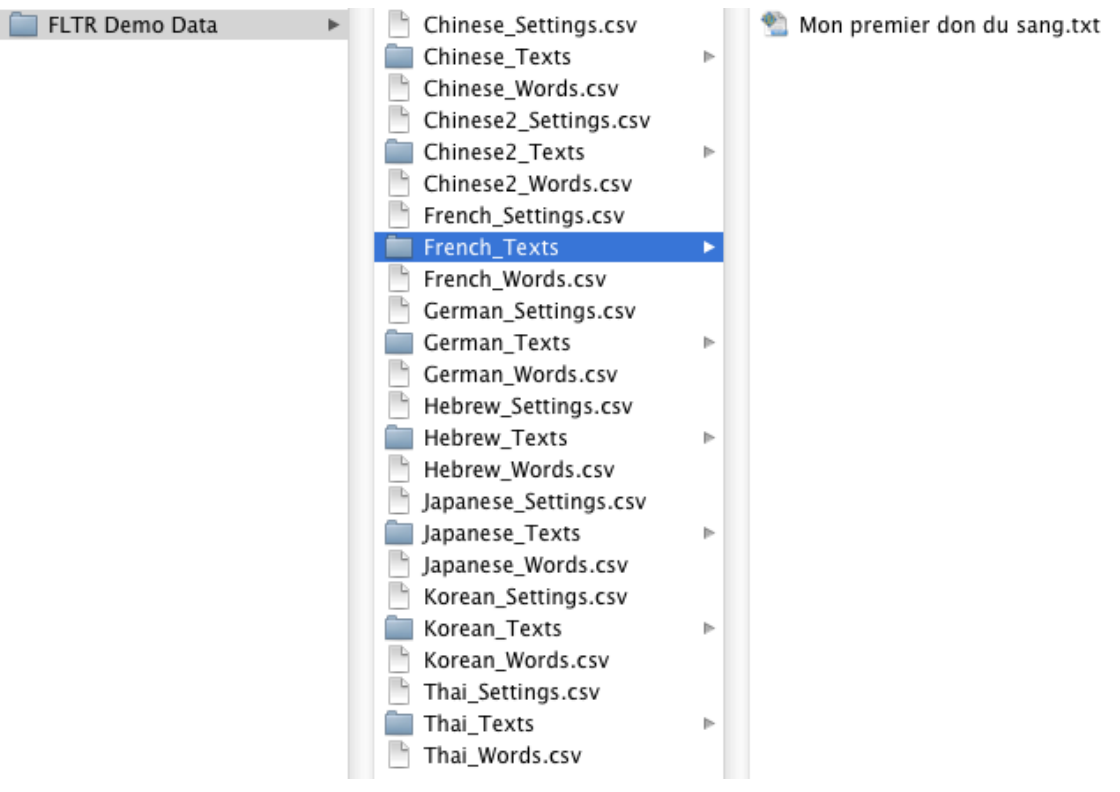

Text & Vocabulary Windows (Windows 10, System Look & Feel, 130 %)

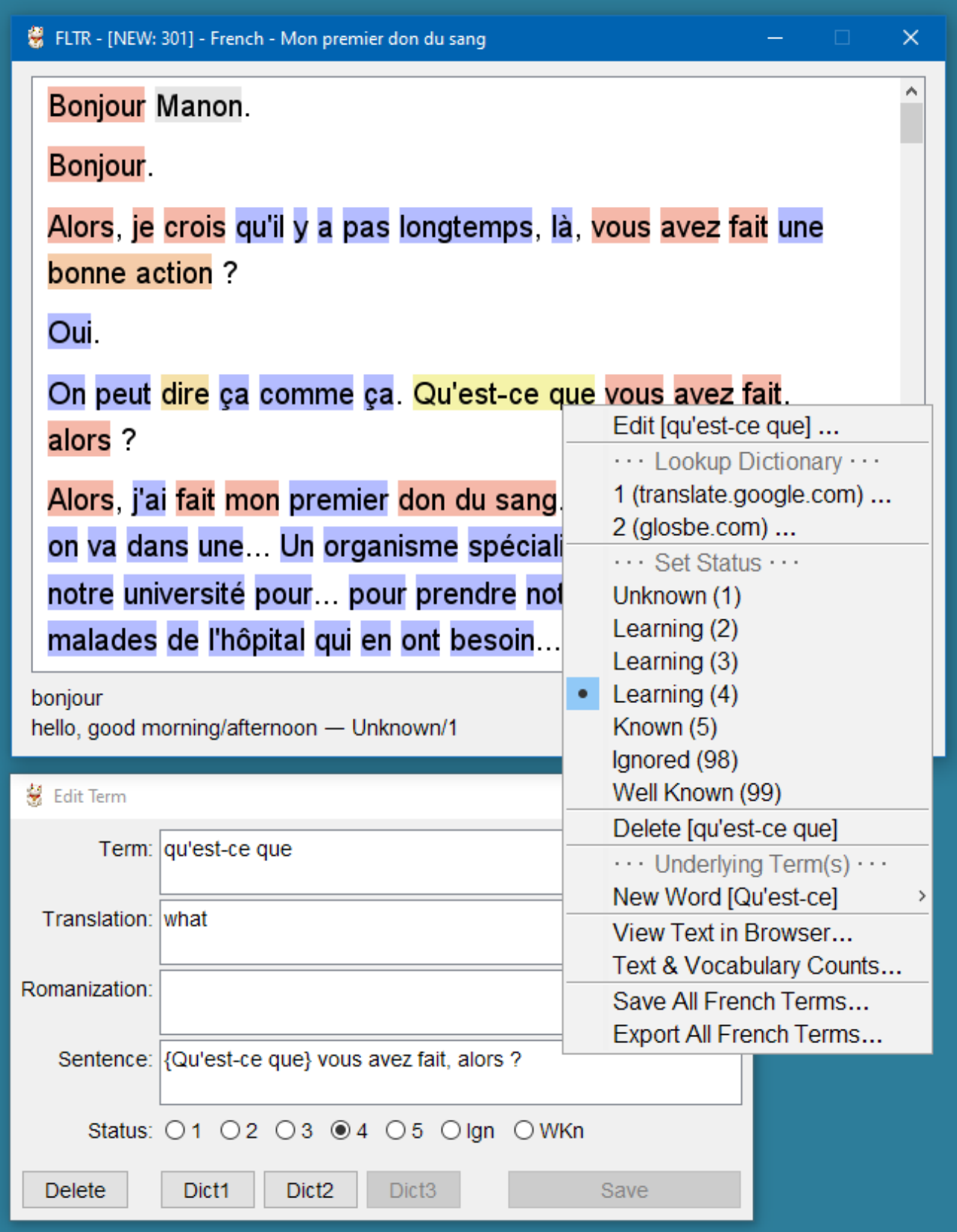

Text & Vocabulary Windows (Linux Mint, System Look & Feel, 100 %)

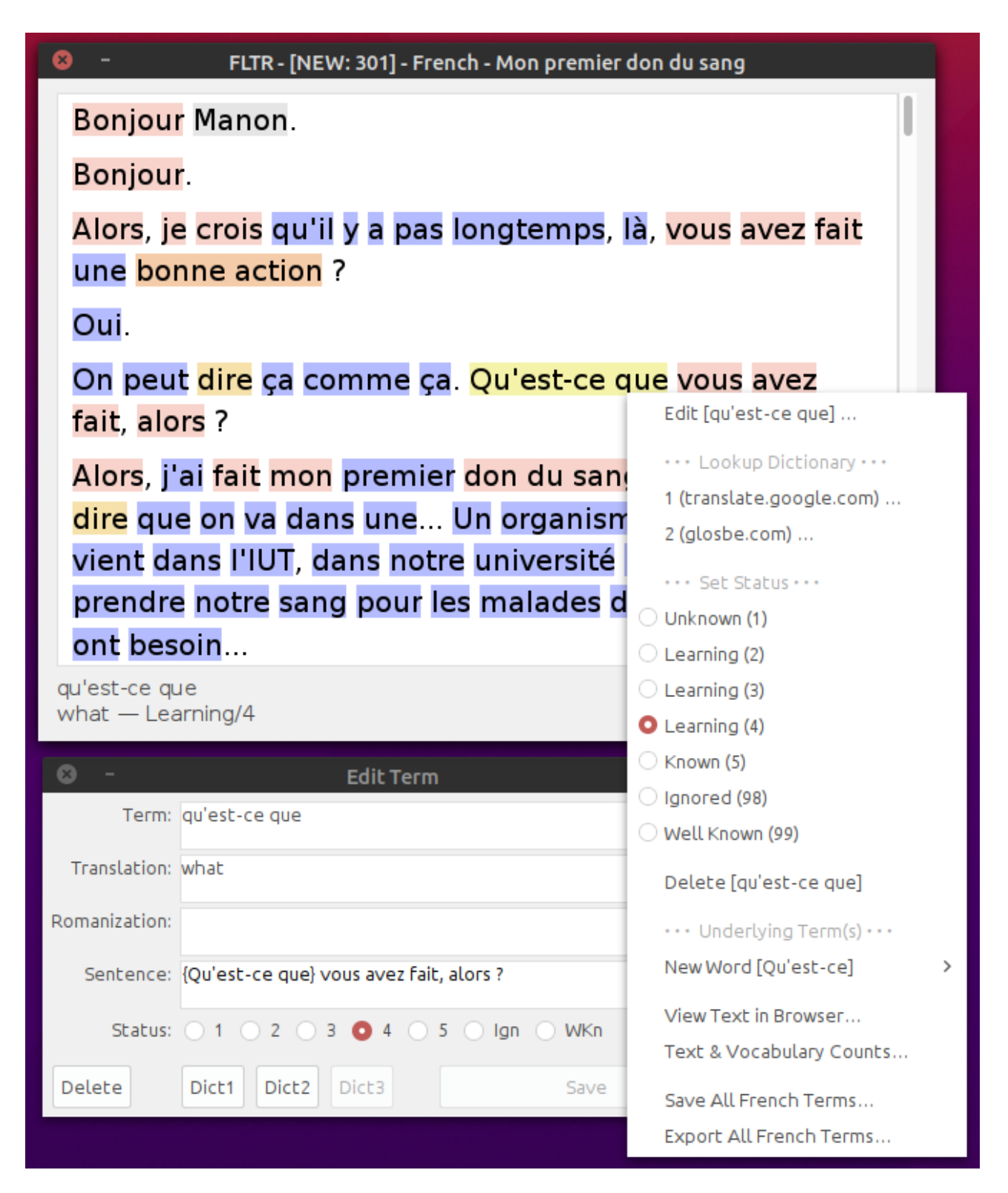

Text & Vocabulary Windows (Linux, Nimbus Look & Feel, 100 %)

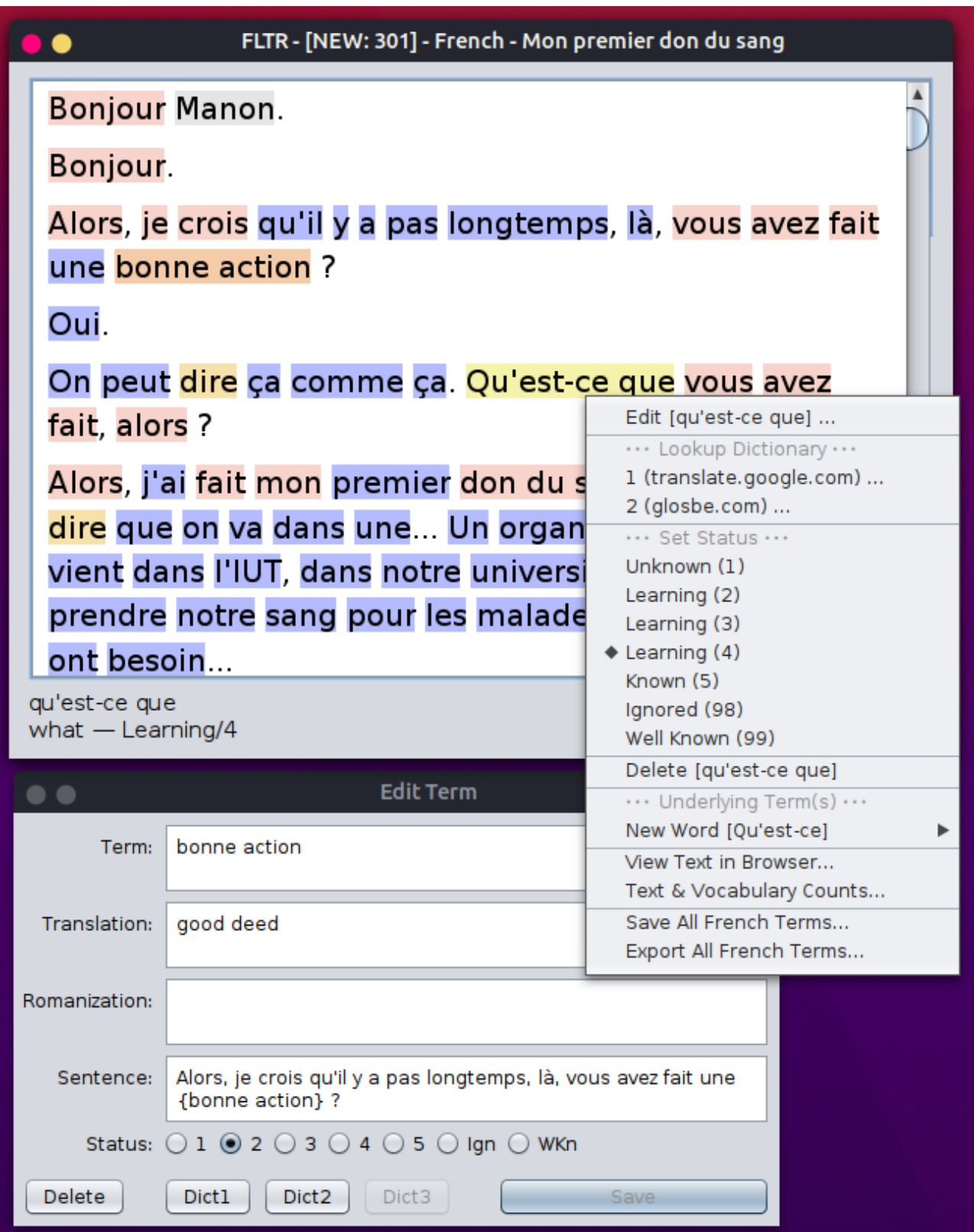

### <span id="page-8-0"></span>**Overview**

- First things first: **["Download and Installation"](#page-9-0)**.
- Now you must do the **["FLTR Initial Configuration"](#page-10-0)**.
- The language settings will be saved in "XXX\_Settings.csv" (where XXX is the name of a language). These settings must be adjusted/changed for exotic languages and in order to specify dictionary URLs or program calls, font name, font size, etc. See: **"[FLTR Language Settings"](#page-12-0)** and **"[Integration with](#page-16-0)  [dictionary lookup software"](#page-16-0)**.
- General FLTR Settings like window sizes, etc. are saved in a file named ".prefs" in the user's home directory. See: **"[General Settings](#page-21-0)"**.
- Now the fun begins: **["Reading Texts, Creating & Editing Words or](#page-23-0)  [Expressions](#page-23-0)"**.
- The vocabulary will be saved in "XXX\_Words.csv". The optional Vocabulary Export will be saved in "XXX\_Export.txt". Details see: **["Vocabulary File"](#page-28-0)**.
- You can work with your saved vocabulary: Just select <Vocabulary> in the text combo box, then filter, sort, and limit the terms, and decide whether to review as a text, or to review in your browser, or to export the data. See: **["Review And](#page-31-0)  [Edit Vocabulary](#page-31-0)"**.
- Not all questions answered? Read the **["Frequently Asked Questions \(FAQ\)](#page-33-0)"**.
- Finally: **["Compare Similar Software \(FLTR, LWT, LingQ\)"](#page-34-0)**  and **["Version History](#page-36-0)"**.

# <span id="page-9-0"></span>**Download and Installation**

### **Step 1:**

Check whether you have already Java installed or not:

- Enter **java -version** in a command or terminal window to see the installed Java version number, or an error message, if Java is not installed.
- FLTR needs **Java version 1.8 (aka Java 8)** or higher.

### **Step 2:**

If you don't have Java on your computer - download and install Java:

- Go to **<http://www.java.com/en/download/manual.jsp>**
- Download the version for your operating system.
- Install it.
- Repeat step 1 to check whether Java is correctly installed.
- It is recommended to install the **newest** available version.

### **Step 3:**

Download and install FLTR:

- Go to **<https://sourceforge.net/projects/foreign-language-text-reader/files/>**
- Download the latest zip archive.
- Unzip it in a directory of your choice.

### **Step 4:**

Start FLTR:

- Double-click on
	- **FLTR.exe** (for Windows only) or **FLTR.jar** (for all operating systems)
- Important: On Linux, UNIX, macOS, etc., **FLTR.jar** must be made "executable" to be run by the Java Runtime System. (Just run **chmod a+x FLTR.jar** in a Terminal.)
- You can also start FLTR via command line: **java -jar FLTR.jar**

Read more about starting to use and to configure FLTR: **["FLTR Initial Configuration"](#page-10-0)**

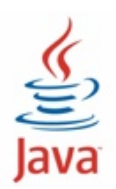

# <span id="page-10-0"></span>**FLTR Initial Configuration**

Create an FLTR data directory.

Start FLTR by double-clicking on FLTR.exe or FLTR.jar.

Choose the above created FLTR data directory.

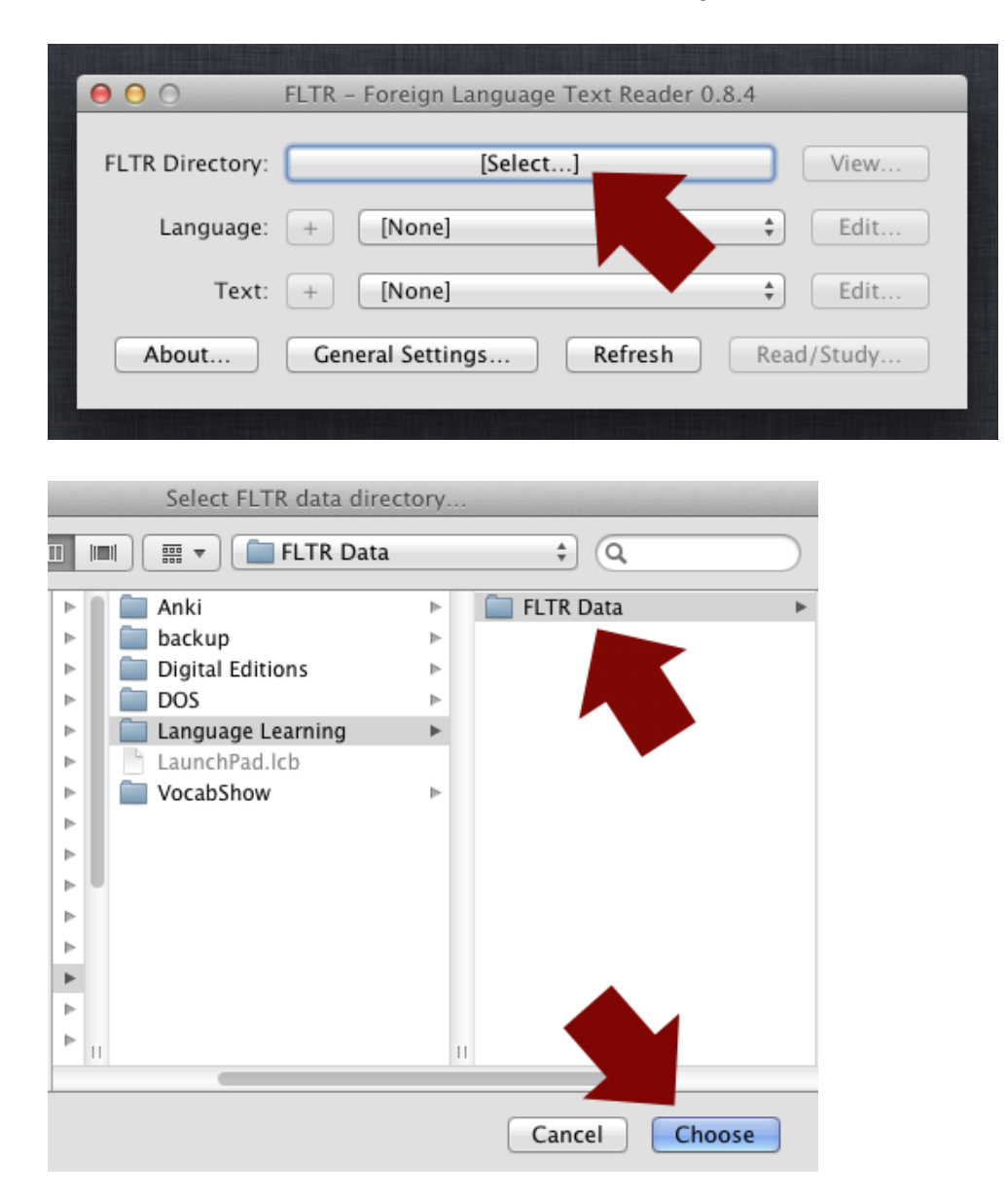

Now create a new language: (+). In the following text we call this language "XXX". Language Settings will be saved in "XXX\_Settings.csv".

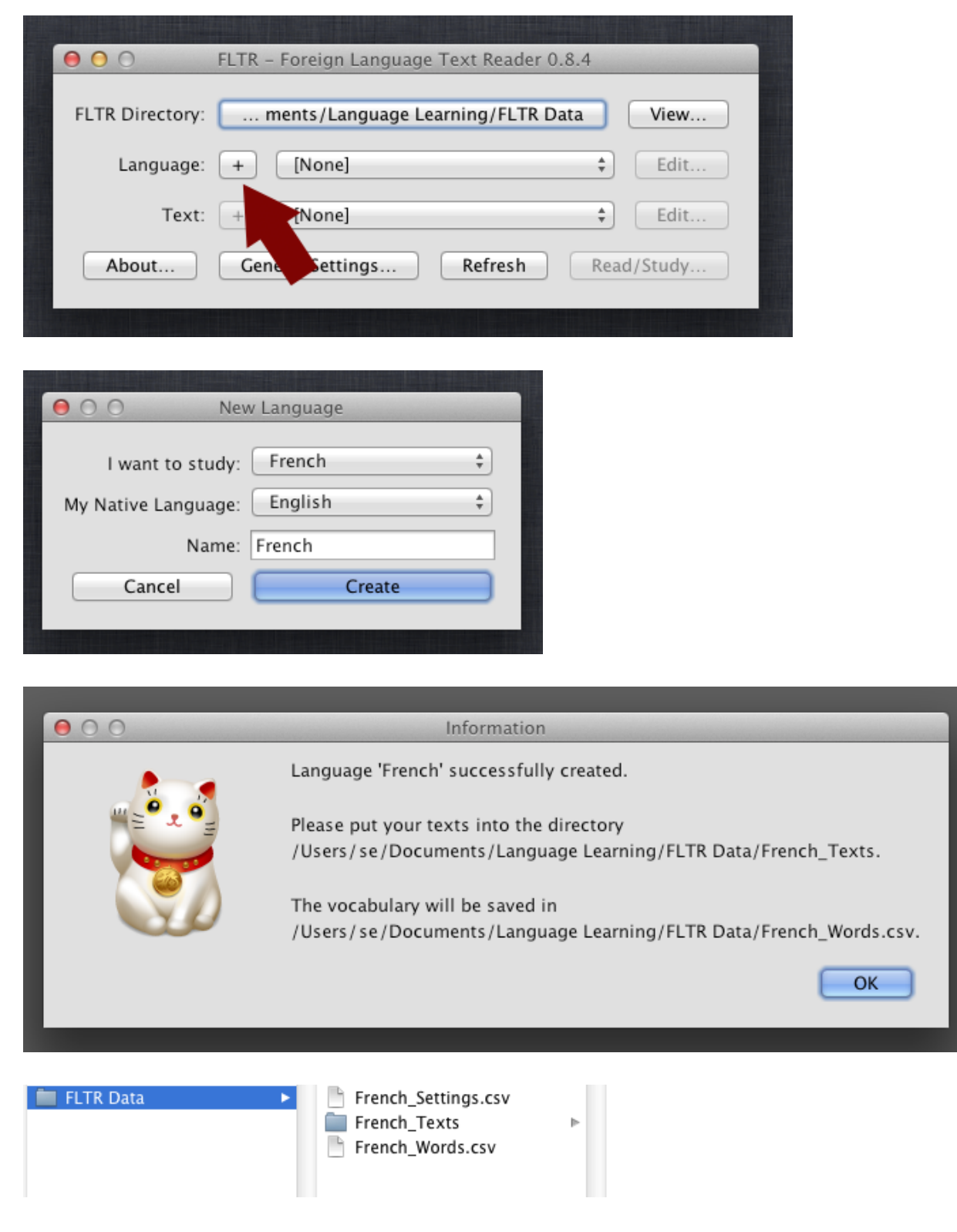

Now do the **[FLTR Language Settings](#page-12-0)**.

# <span id="page-12-0"></span>**FLTR Language Settings**

Language Settings will be saved in "XXX\_Settings.csv" where XXX is the language.

Format: keyword-value pairs, TAB delimited, without quotes, UTF-8 encoding.

If you create a new language, a "XXX\_Settings.csv" file with default settings will be automatically created. This default is OK for most European languages including Greek and Cyrillic script. The DictionaryURL1 should be corrected or changed. A second and third dictionary can be added.

```
FLTRLANGPREFS
charSubstitutions '='|'='|'='|'='|'='|'='|'='wordCharRegExp ⤦
         \-\'a-zA-ZÀ-ÖØ-ö\u00F8-\u01BF\u01C4-\u024F\u0370-\u052F\u1E00-\u1FFF
makeCharacterWord 0
removeSpaces 0
rightToLeft 0
fontName Dialog
fontSize 20
statusFontName Dialog
statusFontSize 15
dictionaryURL1 http://translate.google.com/?ie=UTF-8&sl=xx&tl=yy&text=###
wordEncodingURL1 UTF-8
openAutomaticallyURL1 1
dictionaryURL2 http://glosbe.com/xx/yy/###
wordEncodingURL2 UTF-8
openAutomaticallyURL2 0
dictionaryURL3
wordEncodingURL3 UTF-8
openAutomaticallyURL3 0
exportTemplate $w\t$t\t$s\t$r\t$a\t$k
exportStatuses 1|2|3|4
doExport 1
```
The file must start with a line containing "FLTRLANGPREFS".

 $000$ FLTR - Foreign Language Text Reader 0.8.4 ... ments/Language Learning/FLTR Date FLTR Directory: View... Language:  $\ddot{}$ French ÷ Edit...  $\overset{\mathtt{a}}{\mathtt{v}}$ Edit... Text: [None]  $+$ General Settings... Refresh Read/Study... About...  $000$ **Language Settings** Setting Value (Double Click to Edit) CharSubstitutions ' ='| ` = '|' = '|' = '|' = '|' = '| WordCharRegExp \-\'a-zA-ZÀ-ÖØ-ö\u00F8-\u01BF\u01C4-\u02... MakeCharacterWord  $\mathbf 0$  $\mathbf 0$ RemoveSpaces RightToLeft  $\mathbf 0$ FontName Dialog FontSize 20 StatusFontName Dialog StatusFontSize 15 DictionaryURL1 http://translate.google.com/?ie=UTF-8&sl=fr&tl... WordEncodingURL1  $UTF-8$ OpenAutomaticallyURL1 1 DictionaryURL2 http://glosbe.com/fr/en/### WordEncodingURL2  $UTF-8$ OpenAutomaticallyURL2 0 DictionaryURL3 http://translate.google.com/translate\_tts?ie=UTF... WordEncodingURL3  $UTF-8$ OpenAutomaticallyURL3 0 ExportTemplate \$w\t\$t\t\$s\t\$r\t\$a\t\$k ExportStatuses  $1|2|3|4$ DoExport  $\,1$ 

The settings can easily be modified via "Language Settings..."

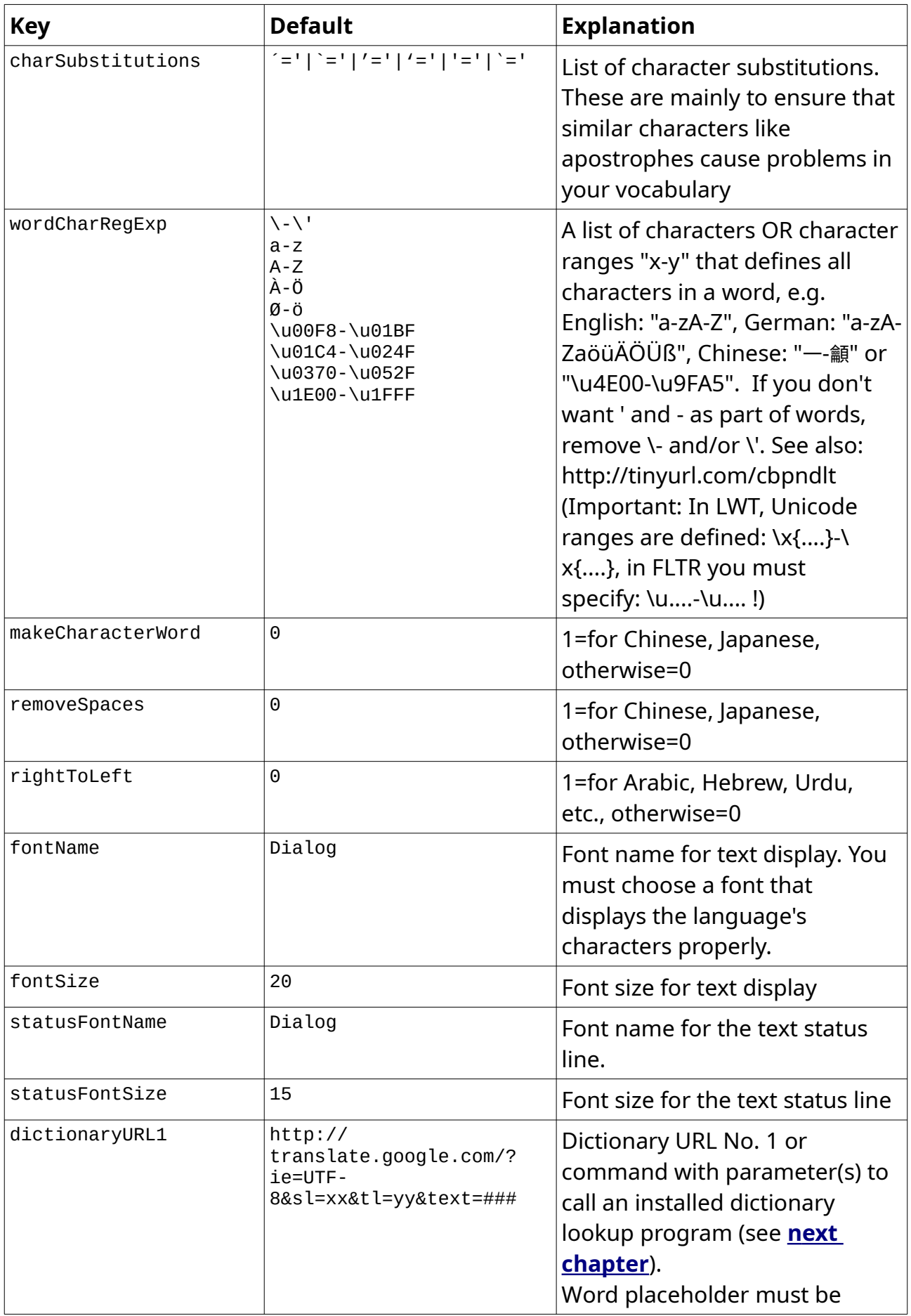

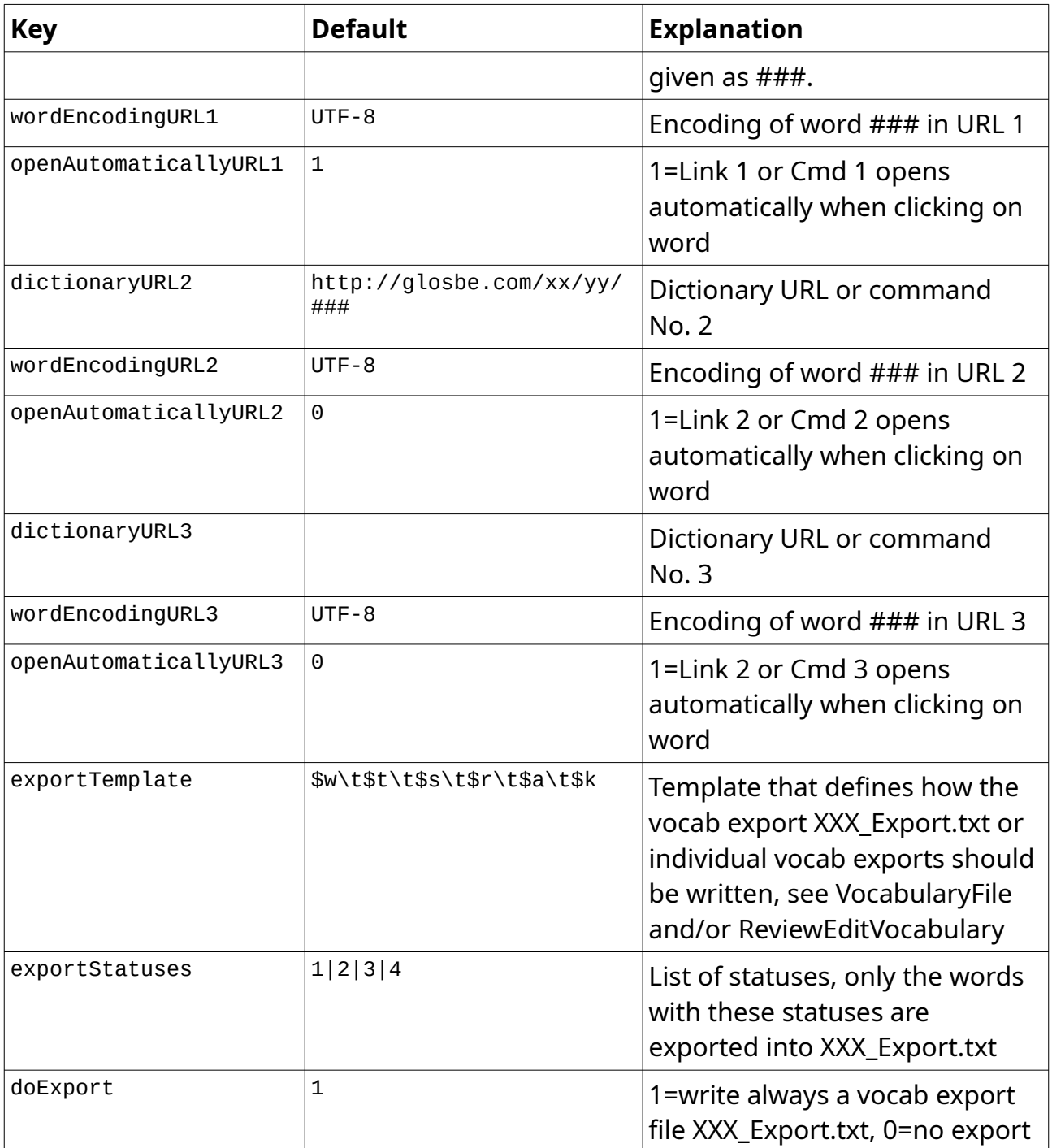

# <span id="page-16-0"></span>**Integration with dictionary lookup software**

### **Warning:**

*This chapter is for experienced users only. You should know how to call a program in a terminal with path and arguments. Backup your data before you start. Test everything thoroughly.*

In the previous chapter you learned how to open dictionary entries from a website via a browser.

There are other sources besides calling a website to get the translation of foreign word or expression, e.g. dictionary lookup software like [GoldenDict,](http://goldendict.org/) [translate-shell,](https://github.com/soimort/translate-shell) etc. These applications must be downloaded and installed separately.

Well, how do you launch such a dictionary lookup software automatically and display the translation of a word you are looking for?

We must differentiate two types of software:

- GUI (Graphical User Interface) software that displays its results in a window, e.g. [GoldenDict](http://goldendict.org/)
- Software that writes its results as text in a terminal window, e.g. [translate-shell](https://github.com/soimort/translate-shell)

Both can be launched with the word(s) in question from FLTR.

Before you start defining a new dictionary lookup software in FLTR, you should **backup yor data**. So if something goes wrong or does not work, you can always go back.

You should also **not define more than one** dictionary lookup software for a language. The other two may be website URLs.

You must know **how to call your dictionary lookup software for a word** in a certain language.

**Some examples** (WORD is the word searched for) :

[GoldenDict](http://goldendict.org/) on Linux: goldendict "WORD"

[GoldenDict](http://goldendict.org/) on Windows: "C:\Program Files (x86)\GoldenDict\GoldenDict.exe" "WORD"

[translate-shell](https://github.com/soimort/translate-shell) on Linux (French → English, brief results): trans -b fr:en "WORD"

[translate-shell](https://github.com/soimort/translate-shell) on Linux (French → English, detailed results): trans -no-ansi fr:en "WORD"

You define the launch command in the language definitions in the Fields dictionaryURL1, dictionaryURL2, or dictionaryURL3.

If the contents of these fields starts with http:// or https:// , FLTR will launch your browser and opens the given website URL.

If not, it will interpret the contents as a command to launch a dictionary lookup software.

### **The definition must be in a special format:**

program path | parameter-1 | parameter-2 | … | … | parameter-n [&]

The format may look a bit strange, but it has the advantage that you don't have to fiddle around with quotes and/or escape characters. Don't use single or double quotes or escape spaces, etc.!

The **word searched for** must be given as **###** without quotes.

The optional **& at the end** must be given if the program is a **GUI program** without text output (i.e. output will be displayed in a window of the GUI program). The result is also that FLTR does not wait until the program ends. It runs side-by-side with FLTR.

If you **don't give the & at the end**, the program should write the translation as text (e.g. in a terminal window) and must end afterwards. This program output is displayed in a special results window within FLTR, and **the translation can easily be marked (e.g. double click) and copied to the FLTR term window translation field via a "Mouse middle click".**

If the program does not end, it will block the following requests. Then you must click on the **KILL** button to solve this situation.

**The above examples must specified as follows in the language settings "dictionaryURL1, -2, -3":**

[GoldenDict](http://goldendict.org/) on Linux (GUI program): goldendict | ### &

[GoldenDict](http://goldendict.org/) on Windows (GUI program): C:\Program Files (x86)\GoldenDict\GoldenDict.exe | ### &

[translate-shell](https://github.com/soimort/translate-shell) on Linux (French → English, brief results, text output): trans | -b | fr:en | ###

[translate-shell](https://github.com/soimort/translate-shell) on Linux (French → English, detailed results, text output): trans | -no-ansi | fr:en | ###

### **Final notes:**

Due to unavailibility of Apple machines, this feature could not be tested under macOS.

[translate-shell](https://github.com/soimort/translate-shell) is not available under [Windows](https://en.wikipedia.org/wiki/Windows_Subsystem_for_Linux) but may be runnable in the Windows [Subsystem for Linux \(WSL\).](https://en.wikipedia.org/wiki/Windows_Subsystem_for_Linux) This has not been tested. In general, non-GUI programs under Windows that must run within the Windows Terminal, have many encoding and other problems.

### **Again:**

Make backups of your data before experimenting with the integration of dictionary lookup software into FLTR.

### **Example Screenshots (Linux):**

Screenshot of the definition – [GoldenDict:](http://goldendict.org/)

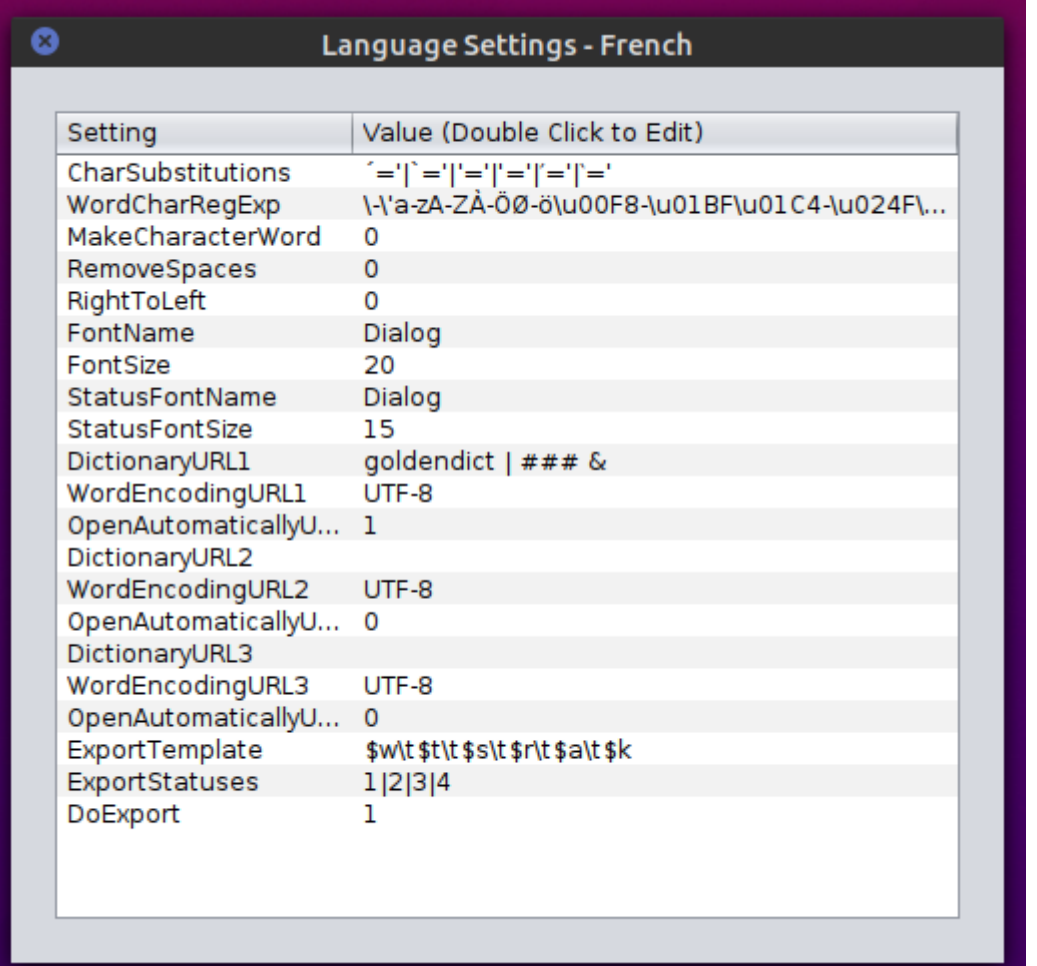

### Screenshot of the usage – [GoldenDict:](http://goldendict.org/)

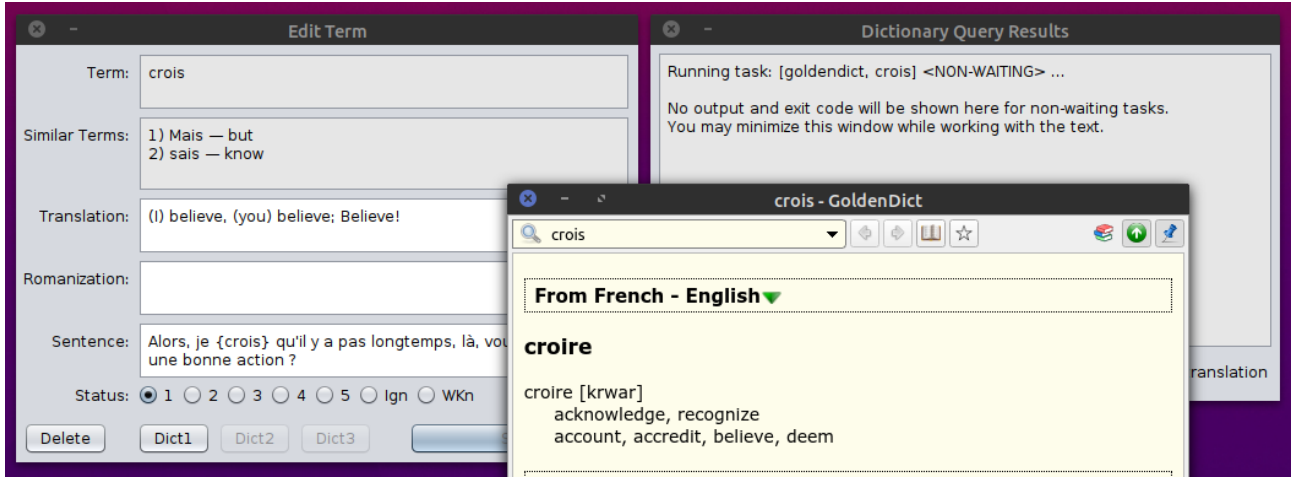

### Screenshot of the definition - [translate-shell:](https://github.com/soimort/translate-shell)

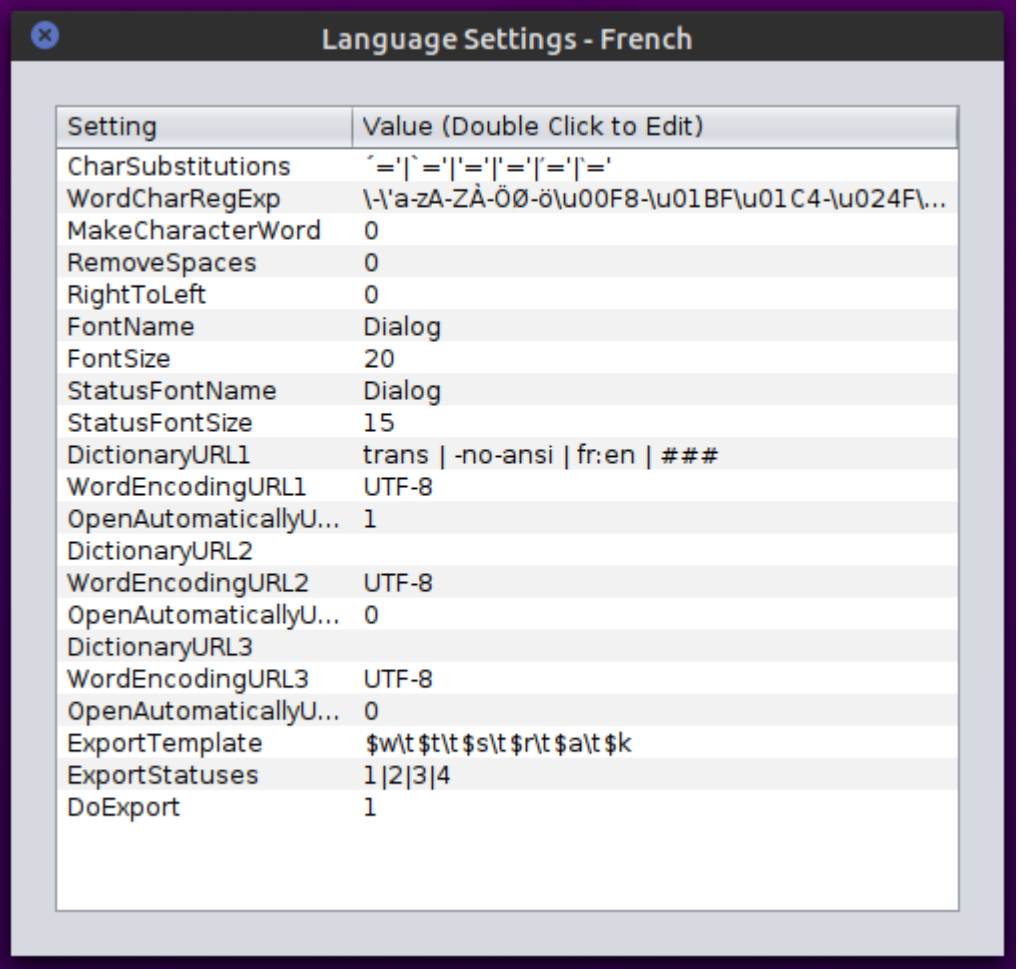

### Screenshot of the usage – [translate-shell](https://github.com/soimort/translate-shell):

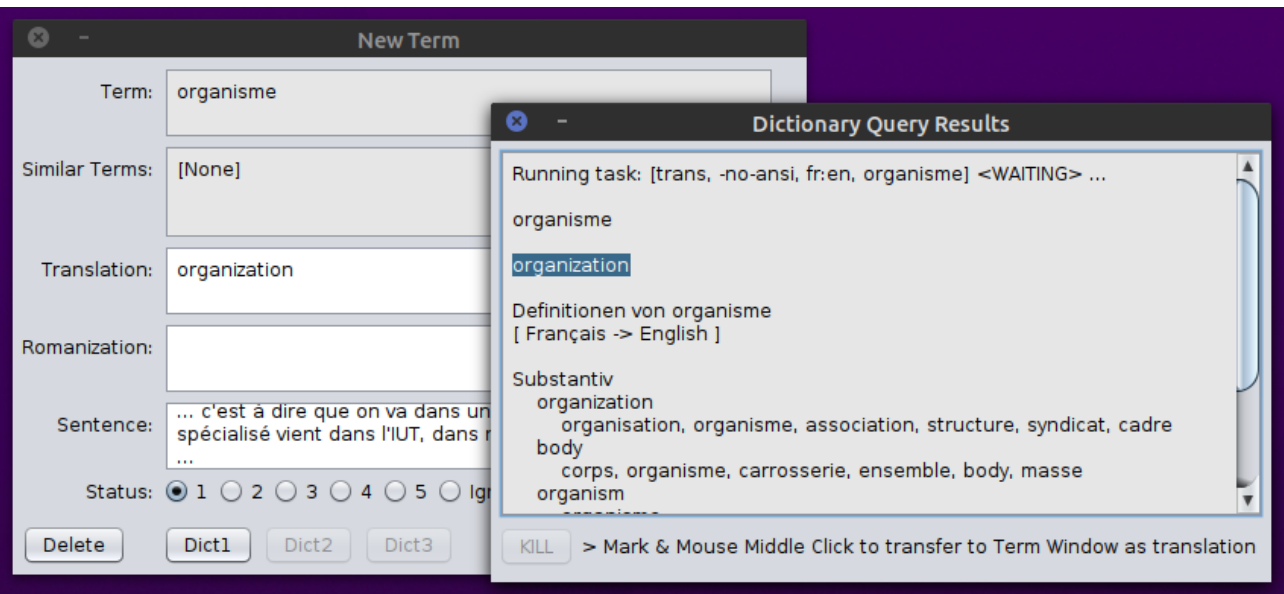

# <span id="page-21-0"></span>**General Settings**

General FLTR settings (text area size, window positions, look & feel, font size factor, popup menu type, colors) are saved in a file ".fltrprefs" in the current user's home directory (this file is hidden on Mac/Linux/Unix).

Format: keyword-value pairs, TAB delimited, without quotes, UTF-8 encoding. The file must start with a line "FLTRPREFS".

In the moment the only interesting data to be changed by a user (just click on "General Settings...") are, see screenshot:

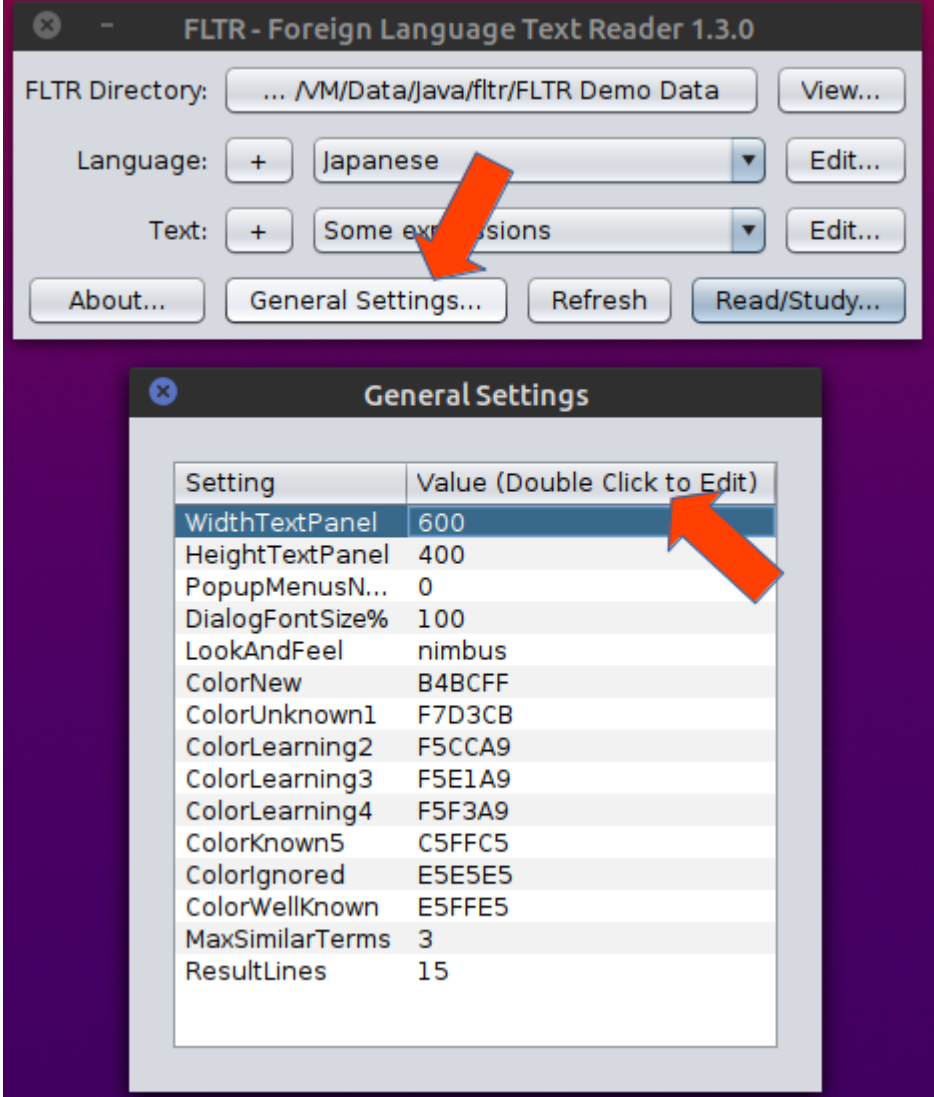

• Width and Height of the text panel in the text window. Defaults are 600 x 400. It is set rather small because of the small screen sizes of netbooks. If you want a larger text area, just make these numbers larger, e. g. 1000 x 700. But keep in

mind that you need also screen space for the browser window, the data entry window, and a media player program window.

- Text area popup menus can be nested (old version  $= 1$ ) or not (new version,  $= 0$ , default).
- Dialog Font Size in percent, default = 100, allowed value range: 75 ... 150 %. On some platforms and certain look and feels, this value may be ignored. Find out yourself. Especially on Windows: 110 or 120 % are a good value with Look & Feel = system. Program must be restarted after changes.
- Look and Feel. Possible values: **system** (default), **nimbus** (font size must be 100 %), or **metal**. Use whatever you like. Program must be restarted after changes.
- HTML (hexadecimal or hex) color codes (without a "#" in front) of the background colors of the different term statuses. You may find out the code via <https://htmlcolorcodes.com/>. If you delete a color code, the default will be set automatically.

Defaults:

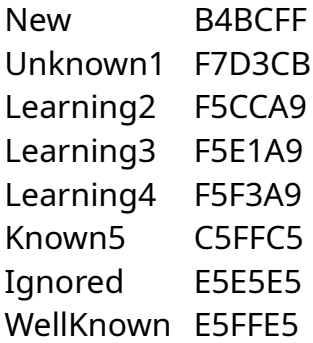

- The number of similar terms displayed in the term window "MaxSimilarTerms" can be set from 0 to 10. This function can be switched off by setting the value to zero. The maximum number of similar terms is 10, the default value is 3.
- The number of lines in the Result Window (= results from calls to external dictionary lookup software) "ResultLines" can be set between 5 and 50, default: 15.

# <span id="page-23-0"></span>**Reading Texts, Creating & Editing Words or Expressions**

You have two possibilities to save a text in the language you are studying.

#### **Method 1:**

Copy some text (e.g. from the internet) into the clipboard (via Ctrl+C or Cmd+C).

Now click on (+) right to "Text:". The Text will be pasted from the clipboard automatically. You must supply a text name and click on (Save Text).

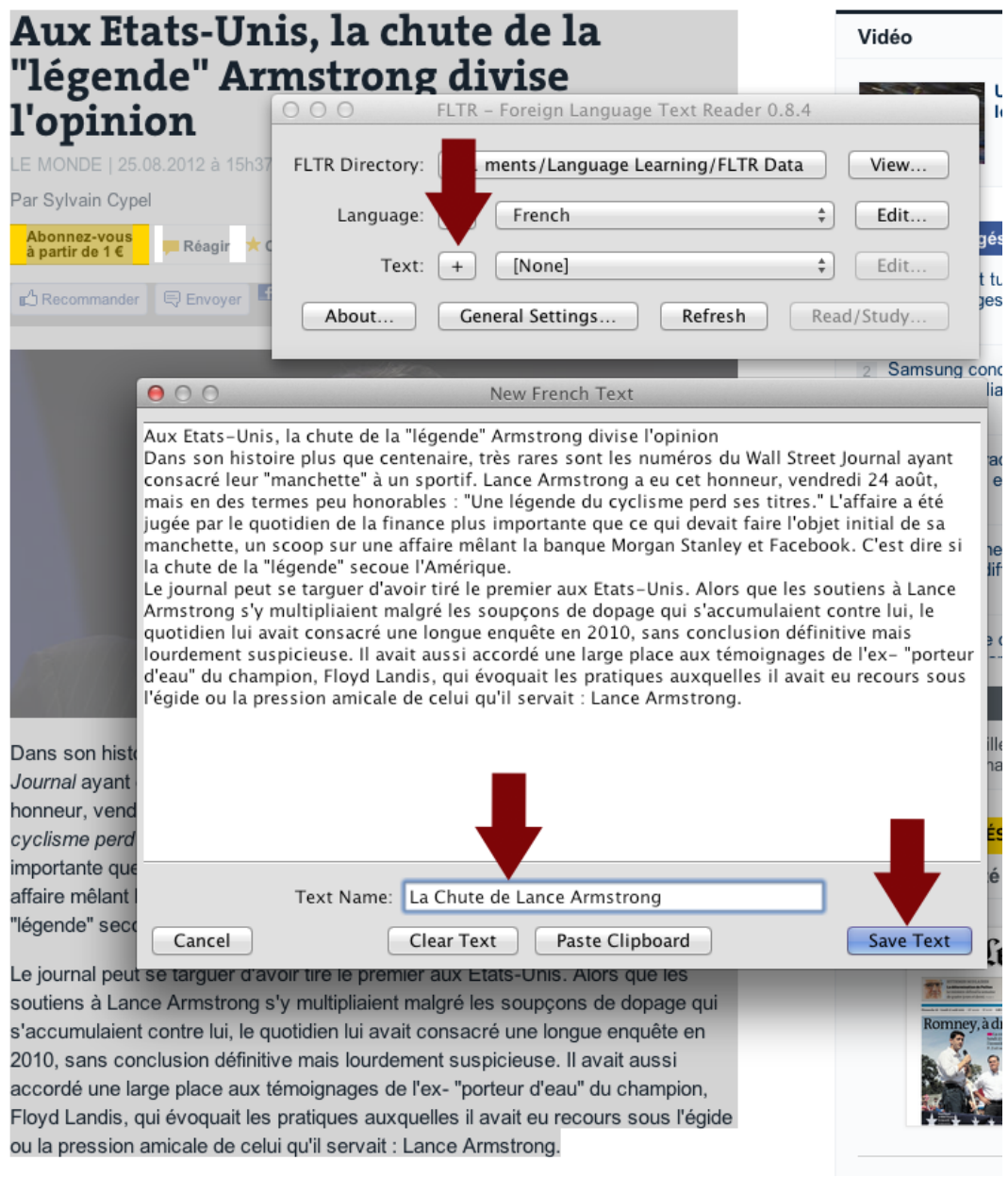

### **Method 2:**

Save or copy some texts you want to study into the new directory "XXX\_Texts" below the FLTR data directory. Please use a ".txt" file extension and save as UTF-8 encoding in a text editor like Notepad++ (Win) or TextWrangler (Mac). If you use a text processor like OpenOffice, LibreOffice, etc., save as "encoded text" and choose UTF-8 encoding and CRLF line breaks.

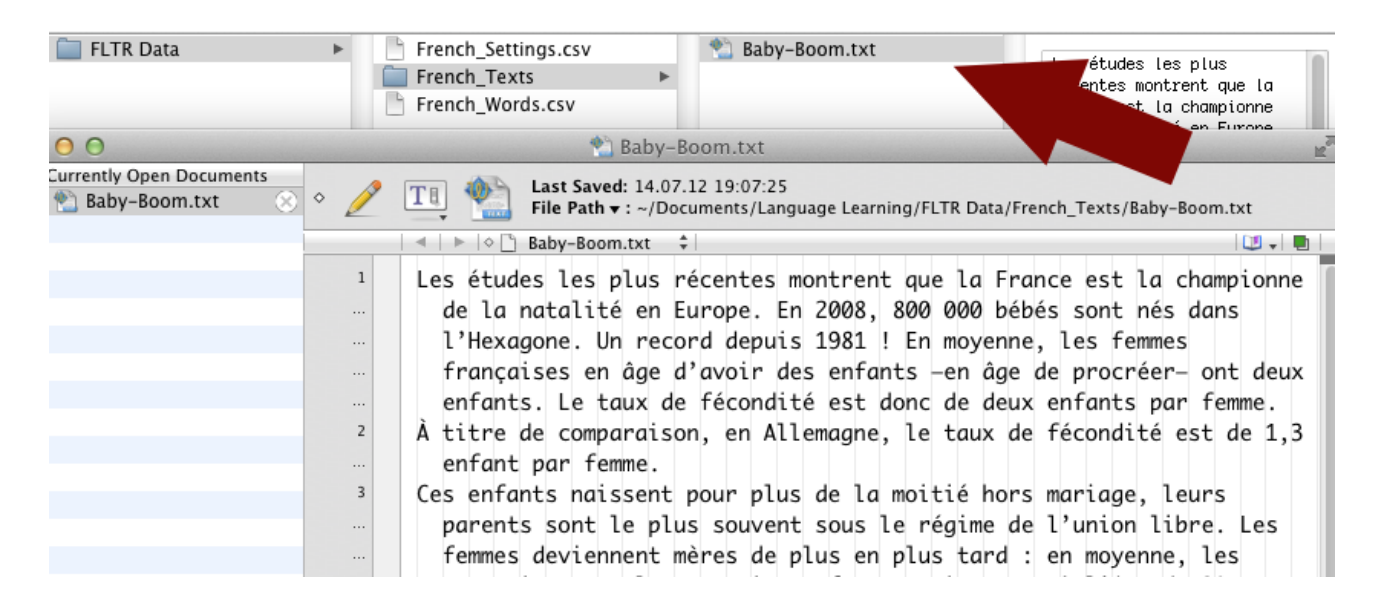

Click (Refresh) so that the program knows about the new saved text, then select a language, and select a text and click (Start Studying...).

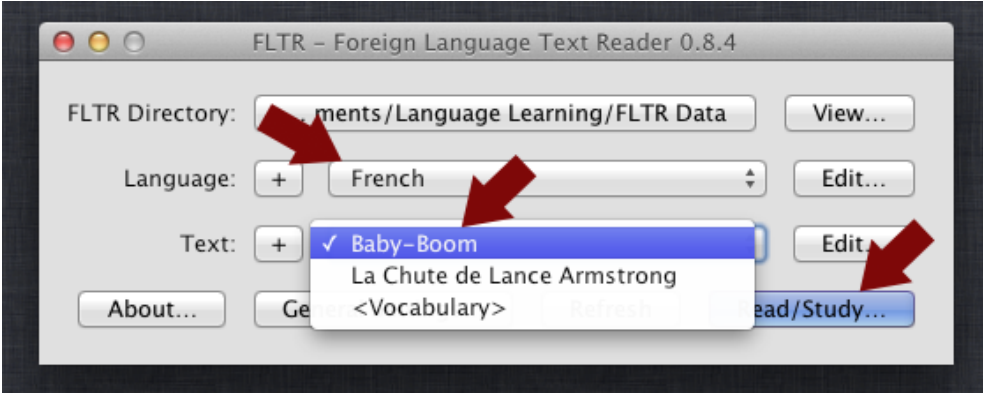

Every word or multi-word expression (all called "terms") has a **Status**, designated by a color:

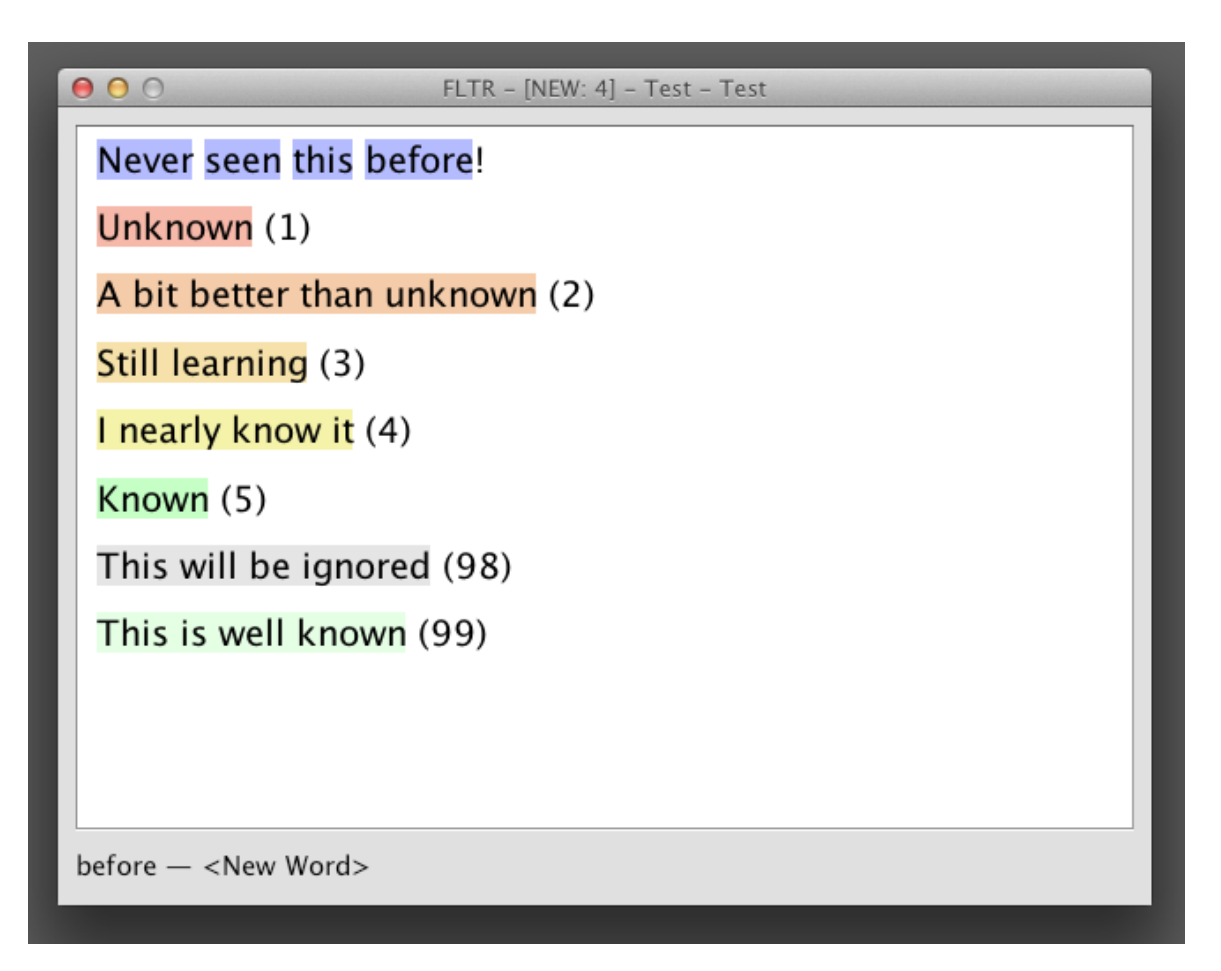

**Hovering over a term:** You see the translation, romanization (if any) and status of the term:

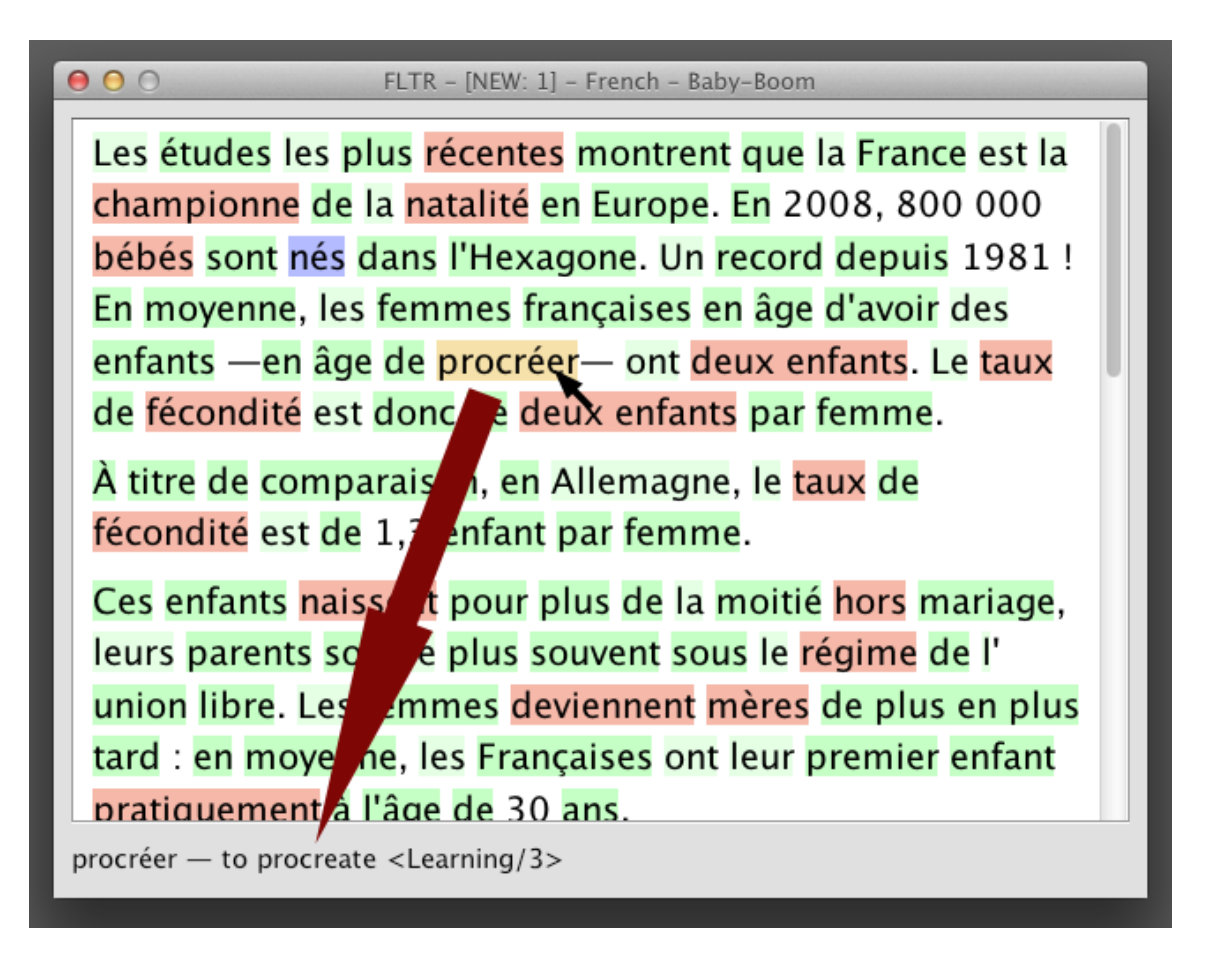

**LEFT-click on a blue (new) term:** The web dictionary (with openAutomaticallyURL.. = 1) will open, and you can create a new term or vocabulary item.

**LEFT-click on a non-blue (existent) term:** The web dictionary (with openAutomaticallyURL.. = 1) will open, and you can edit the term.

**RIGHT-click on a word:** A popup menu pops up, and you can create or edit the term, lookup dictionaries, change the term status, work with the underlying (hidden) terms, open the text in a browser, display vocab counts per text and per current language, save or export all terms of the current language.

**LEFT-click and HOLD on first word, MOVE to last word and RELEASE:** A new multiword expression will be created, or if it already exists, it can be edited. If the end of a paragraph is within such a multi-word expression, it can be created and saved, but will not show up in the text. But it will appear in a text with such a multi-word expression, but without paragraph ending(s) within.

**Limitations:** The length of a term or multi-word expression is limited: 200 characters max. The same applies to the translation and the romanization. The example sentence may be up to 400 characters long.

# <span id="page-28-0"></span>**Vocabulary File**

The Vocabulary will be saved in "XXX\_Words.csv" where XXX is the language.

The previous version is available in "XXX\_Words.bak".

Format: TAB delimited, without quotes, UTF-8 encoding. It's the same format like the LWT TSV export, so you can download your LWT terms (TSV export) and replace the file "XXX\_Words.csv".

Only fields 1 to 5 will be read. Field 2 to 5 are optional, see defaults.

If the same word appears more than once while reading the vocab file, the last appearance wins.

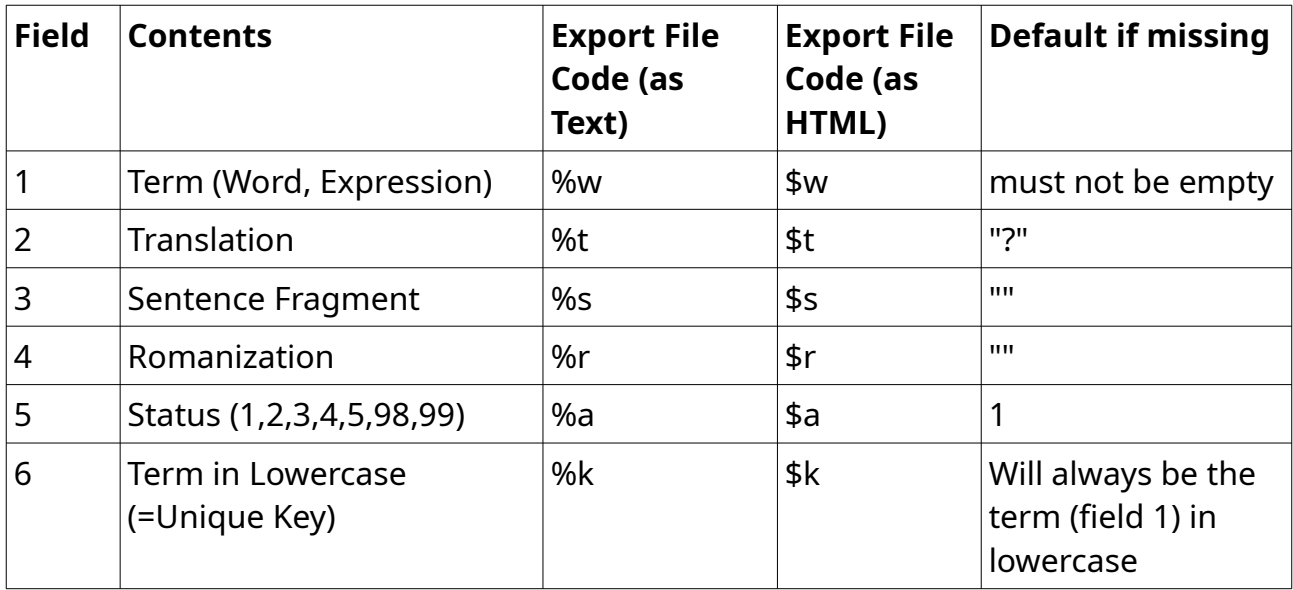

After you end working with your text, and you did some changes to your vocabulary, you will be asked whether you want to save your changes. If you click on (Yes), the complete vocabulary (and the export file, if "doExport" is set to 1) will be saved to disk (fields 1 to 6).

### **Export File**

The above codes (see table) are placeholders for the "Export Vocabulary" template "exportTemplate".

The Export file will be created if "doExport" is set to 1 in the Language Settings. It contains all vocab items that have a current status of the list of statuses in the language setting "exportStatuses".

The export file XXX\_Export.txt can be easily (re)imported into Anki (use the \$.. placeholders!).

The %w, %t, %s, %r, %a, %k are placeholders for the raw data, see table.

The \$w, \$t, \$s, \$r, \$a, \$k are placeholders for the data with escaped HTML special characters  $\langle \langle 1 - 8 \rangle | 1 \rangle$  = &qt;, & = & amp; " = & quot;, see table.

To enter a TAB character, use \t.

To enter a NEWLINE character, use \n.

To enter a dollar, percent character or backslash: use \$\$, %% or \\.

There are special placeholders for cloze tests:

%c = The sentence, with the  $\{...\}$  are replaced by " $\{****}$ ". \$c = like %c, but escaped HTML special characters.

%d = The sentence, with the  $\{...\}$  are replaced by " $\{***}$ Translation $***$ }". \$d = like %d, but escaped HTML special characters.

### **Export File Example 1**

exportTemplate = \$w\t\$t\t\$s\t\$r\t\$a\t\$k

EXPORT (escaped HTML special characters):

Word[TAB]Translation[TAB]Sentence[TAB]Romanization[TAB]StatusCode[TAB]Key

### **Export File Example 2**

exportTemplate = \$w\n\$t\n\$s\n\$d\n\$a\n\$k\n---

EXPORT (escaped HTML special characters):

Word<br> Translation<br> Sentence With {Word}<br> Sentence With {\*\*\*Translation\*\*\*}<br> StatusCode<br> Key<br> ---

# <span id="page-31-0"></span>**Review And Edit Vocabulary**

When selecting a text, you will see an entry <Vocabulary>.

If you select this special entry, and click (Start Studying...), you will see the "Vocabulary Filter and Sort Options".

You can now filter, sort, and limit your Vocabulary, and this selection of terms can now be ...

- reviewed/edited like a text,
- reviewed/tested in a browser,
- or saved as a text file according to the export template, see **["Vocabulary File](#page-28-0)"**.

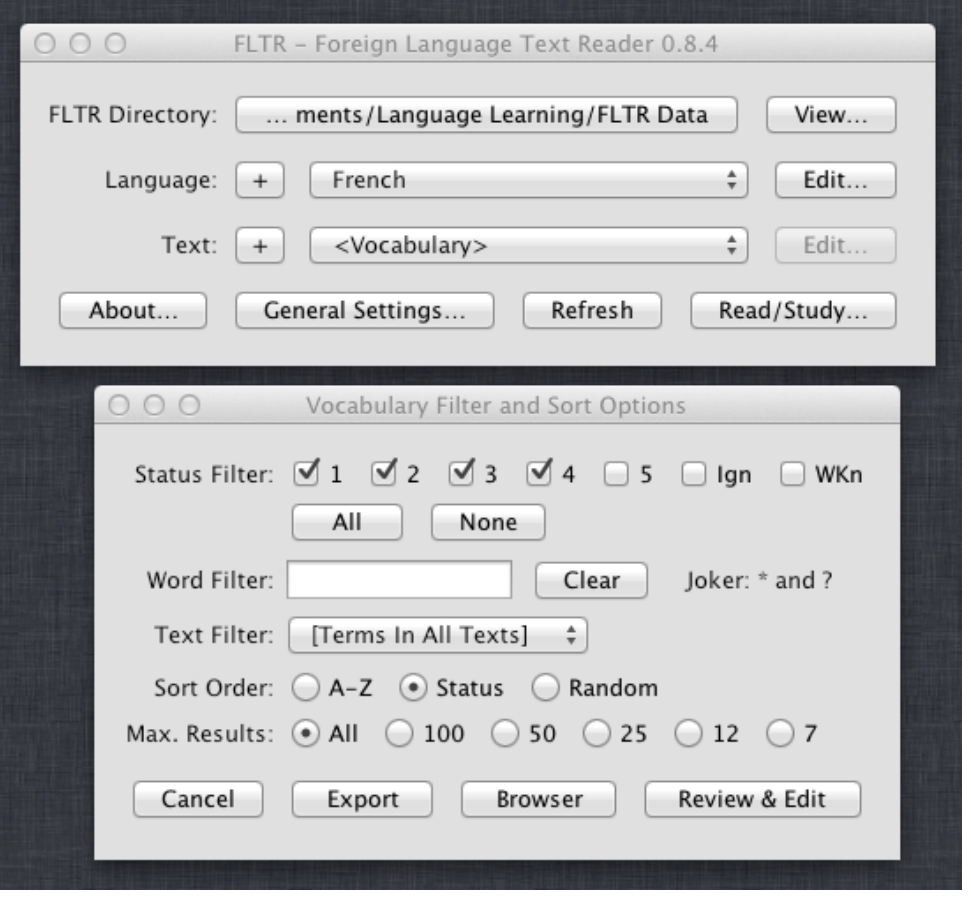

### Actions:

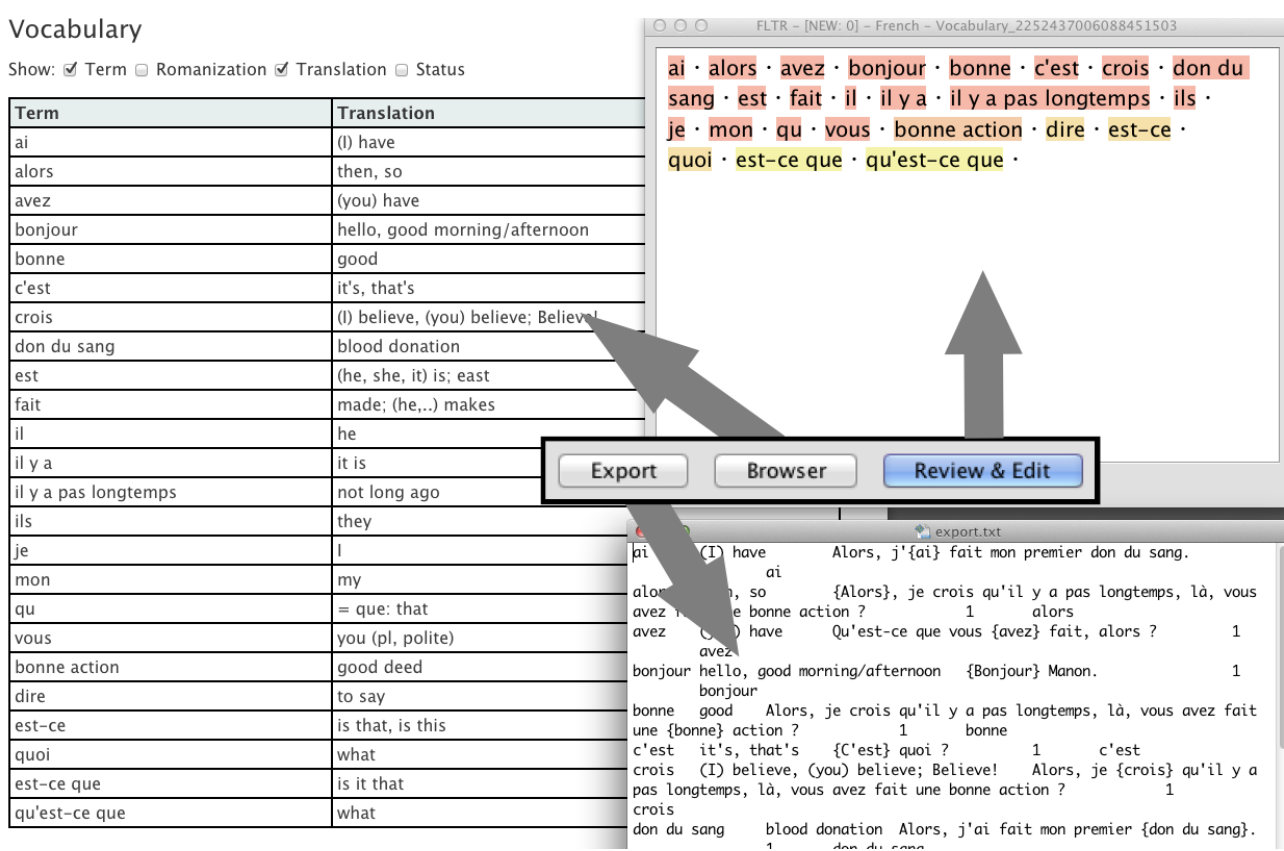

# <span id="page-33-0"></span>**Frequently Asked Questions (FAQ)**

Q:

Some characters don't show up, or are displayed wrongly.

A:

Change the font in the language settings. Try "Dialog", or set it to a font suitable for the language you are studying, or install a Unicode font and set it in the language settings.

See also **[http://en.wikipedia.org/wiki/Unicode\\_font](http://en.wikipedia.org/wiki/Unicode_font)**

Q: Where is the audio player?

A:

There is none. Just use your favorite audio player: iTunes, Winamp, VLC, etc. If you are an intermediate to advanced language learner, you will often use FLTR without listening to the audio, just because of the fact that an associated audio file does not exist.

# <span id="page-34-0"></span>**Compare Similar Software (FLTR, LWT, LingQ)**

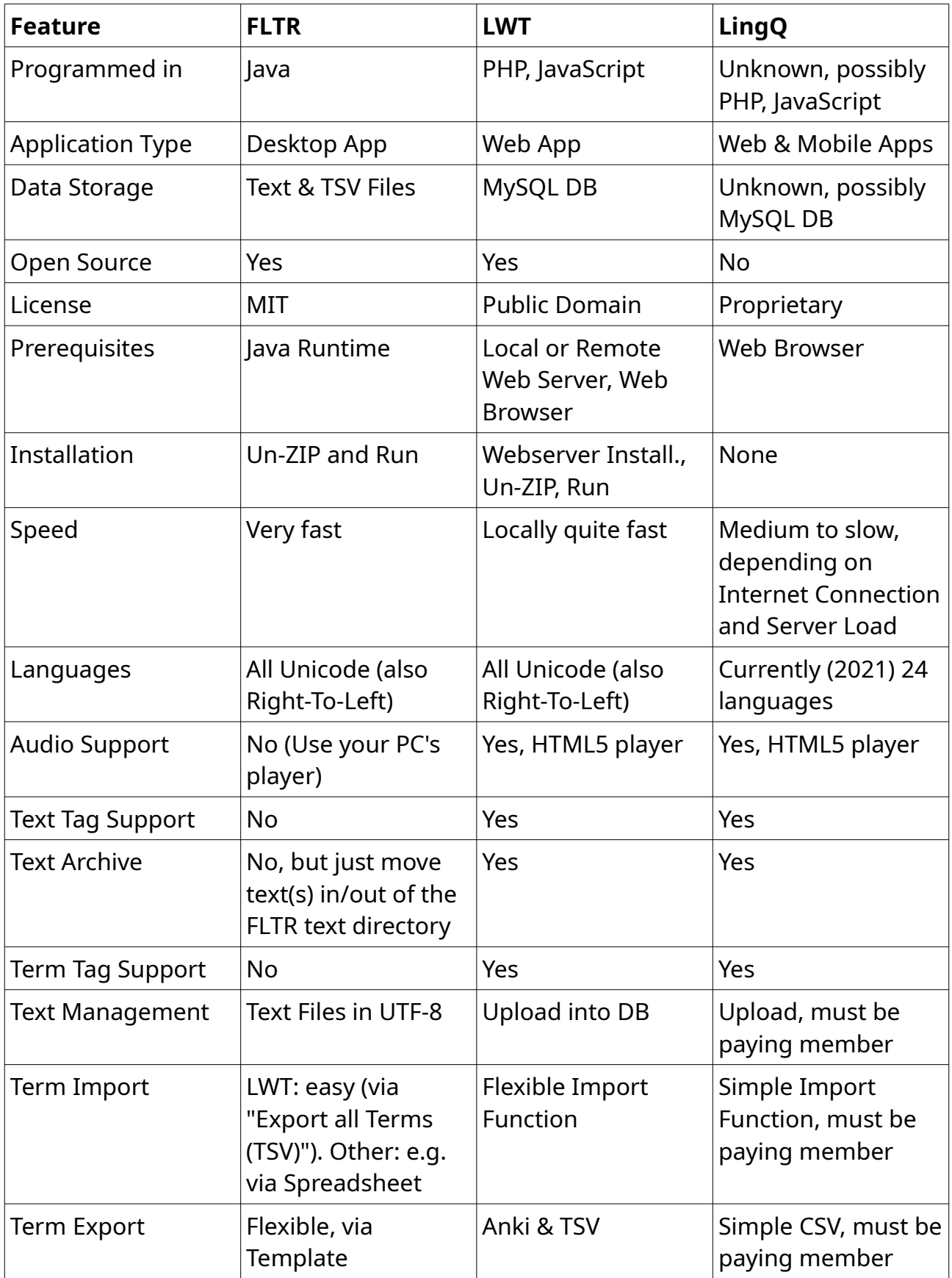

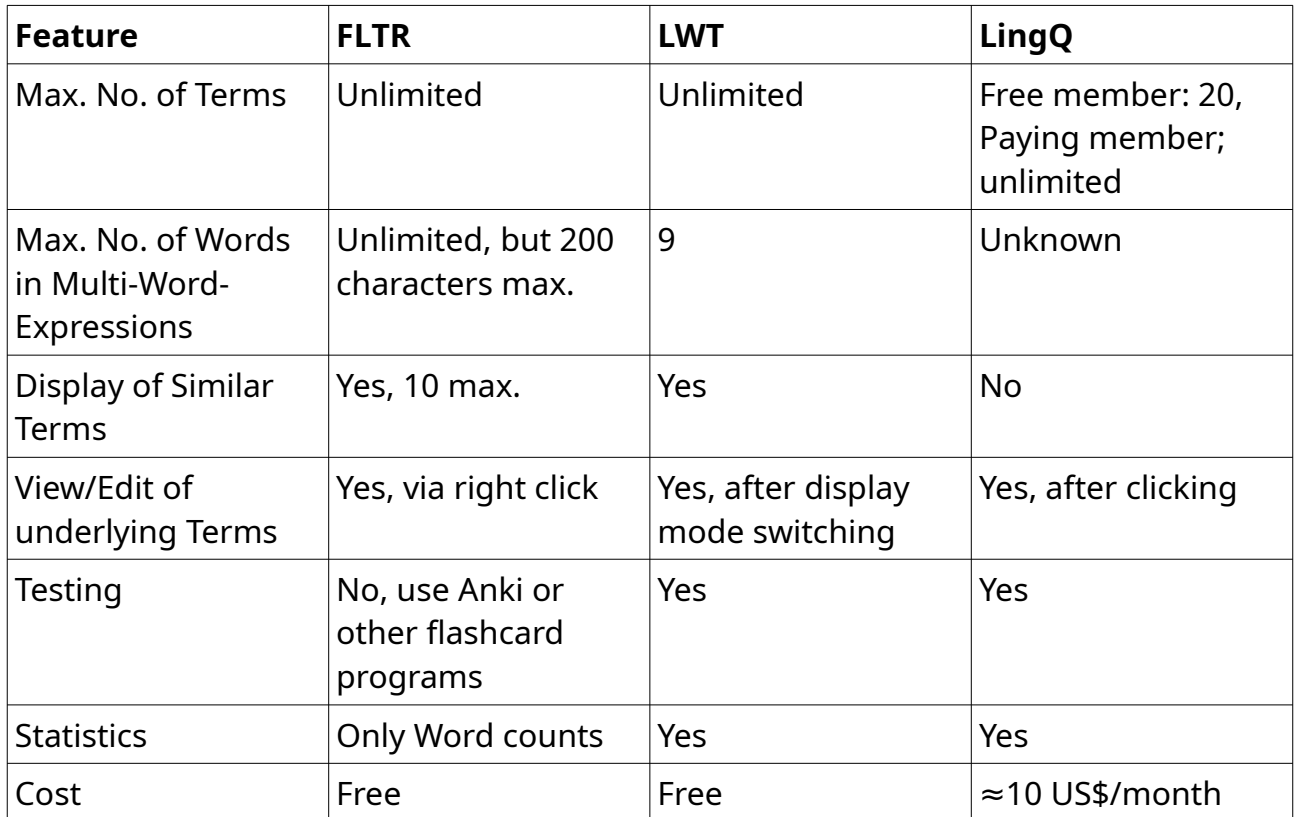

# <span id="page-36-0"></span>**Version History**

### 0.8.9 (2019-03-20)

Converted to Java 1.8.

External dictionaries with secure (https://...) and unsecure (http://...) web protocol are now supported.

"FLTR for macOS + Apple's Java 1.6" is no longer available, as development is now done in Java 1.8. See installation.

Some minor changes.

### 0.8.10 (2020-07-17)

Logic to open a URL in the default browser has been modified.

### 1.0.0 (2020-10-03)

Moved to a different Sorceforge project.

Some minor corrections (web links, logic to open external programs, About info).

### 1.1.0 (2021-05-25)

Editing of the background colors to display the different levels is now possible. Paste, Copy, Cut operations in the term window are now possible using the mouse. Displaying similar terms in the term window has been removed (had no value and function in previous releases).

Saving and exporting of all terms while working with a text via right-click popup menu is now possible.

Some improvements in the term window.

### 1.2.0 (2021-05-30)

The display of similar terms in the term window is possible again and now configurable. The display is now in a non-editable text field with a maximum of 3 lines. This function can be switched off by setting the "MaxSimilarTerms" preference to zero. The maximum number of similar terms is 10, the default value is 3. You can copy and paste text from this text box.

The term in the term window is not editable now.

### 1.3.0 (2021-06-09)

Integration of FLTR with dictionary lookup software like [GoldenDict](http://goldendict.org/), [translate-shell,](https://github.com/soimort/translate-shell) etc. is now possible. See Chapter **"[Integration with dictionary lookup software"](#page-16-0)**. Confirmation dialog box implemented for the "I know all" actions.

### 1.4.0 (2021-06-14)

The last reading position in a text is now automatically saved and restored when you

open it again. But, after changing the text font, text font size or text panel width/height, the reading position may be wrong after such changes.